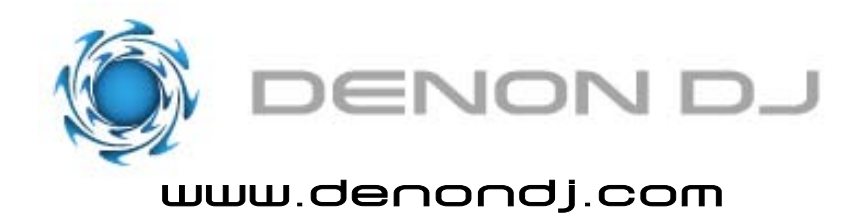

*How to move music to your DNHD2500 without using the Music Manager software*

1. Connect the supplied USB cable from your computer to the DNHD2500 and turn the power of

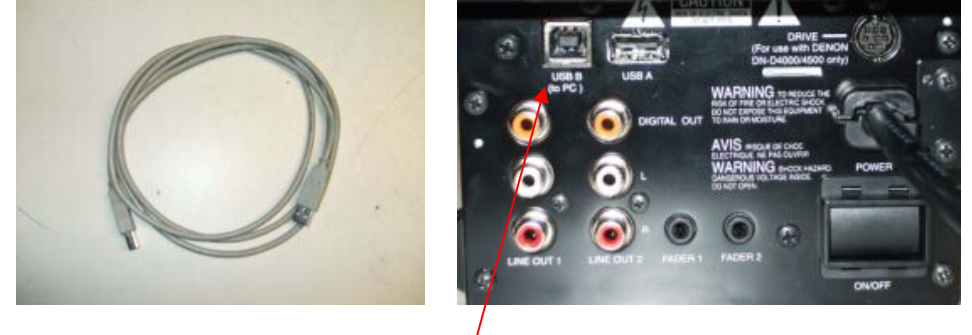

Plug the cable into the "USB B" jack on the side of the DNHD2500.

2. Once the DNHD2500 boots up, you will a screen like this.

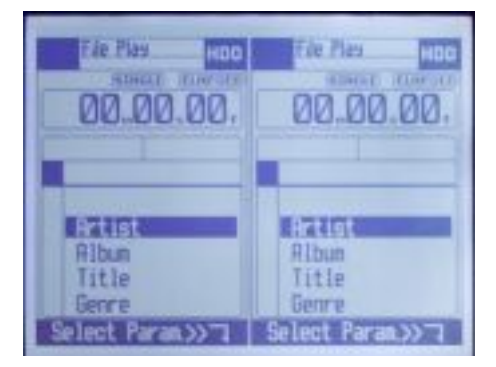

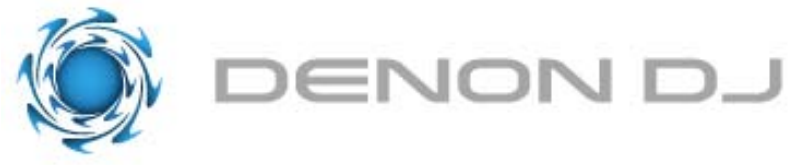

## www.denondj.com

3. Once the DNHD2500 is booted up, press the red "Source" on either side.

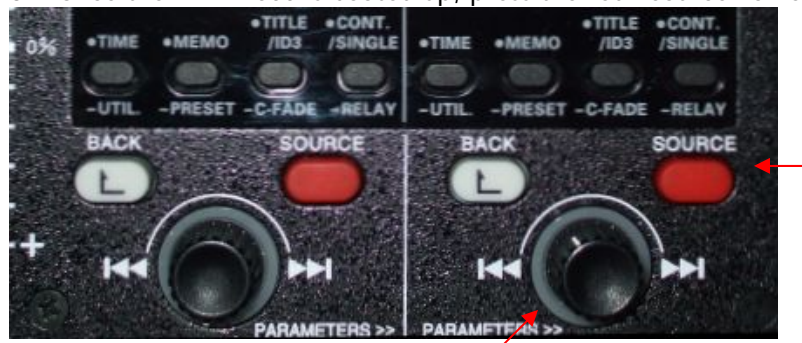

Once you press that you will see your available sources at the top of the display. Using the "Parameters" knob on the side you pressed "Source", turn it until the box with the letters "PC" flashes and push the knob in. Once you do that your screen will look like this.

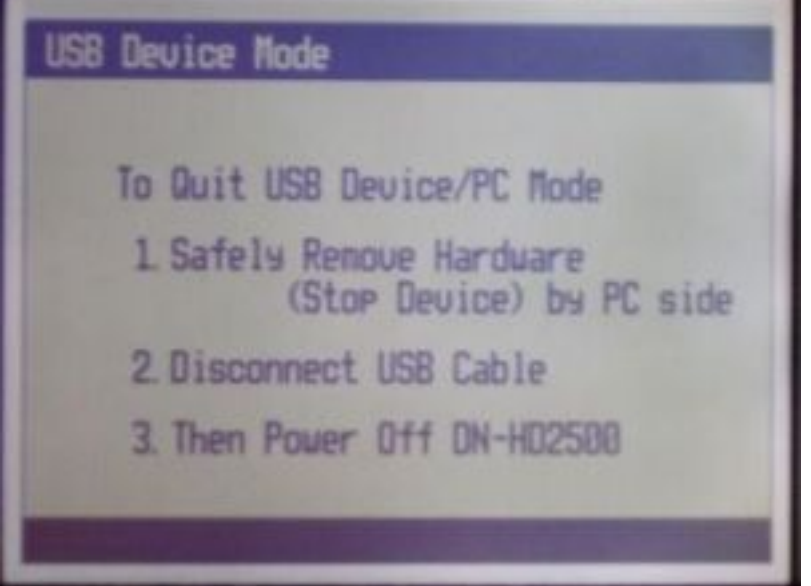

This puts the machine into USB PC mode. At this point your computer will see it as an external HDD and you're ready to put music onto it.

\*The displayed screen information is only for when you wish to Quit/Exit this mode .

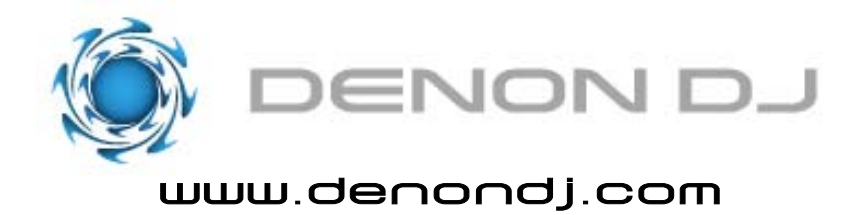

4. When your DNHD2500 is in USB PC mode either double click on the "My Computer" icon on your desktop or click on the same icon in your "Start" menu. Your DNHD2500 hard drive will show up and it will look something like this.

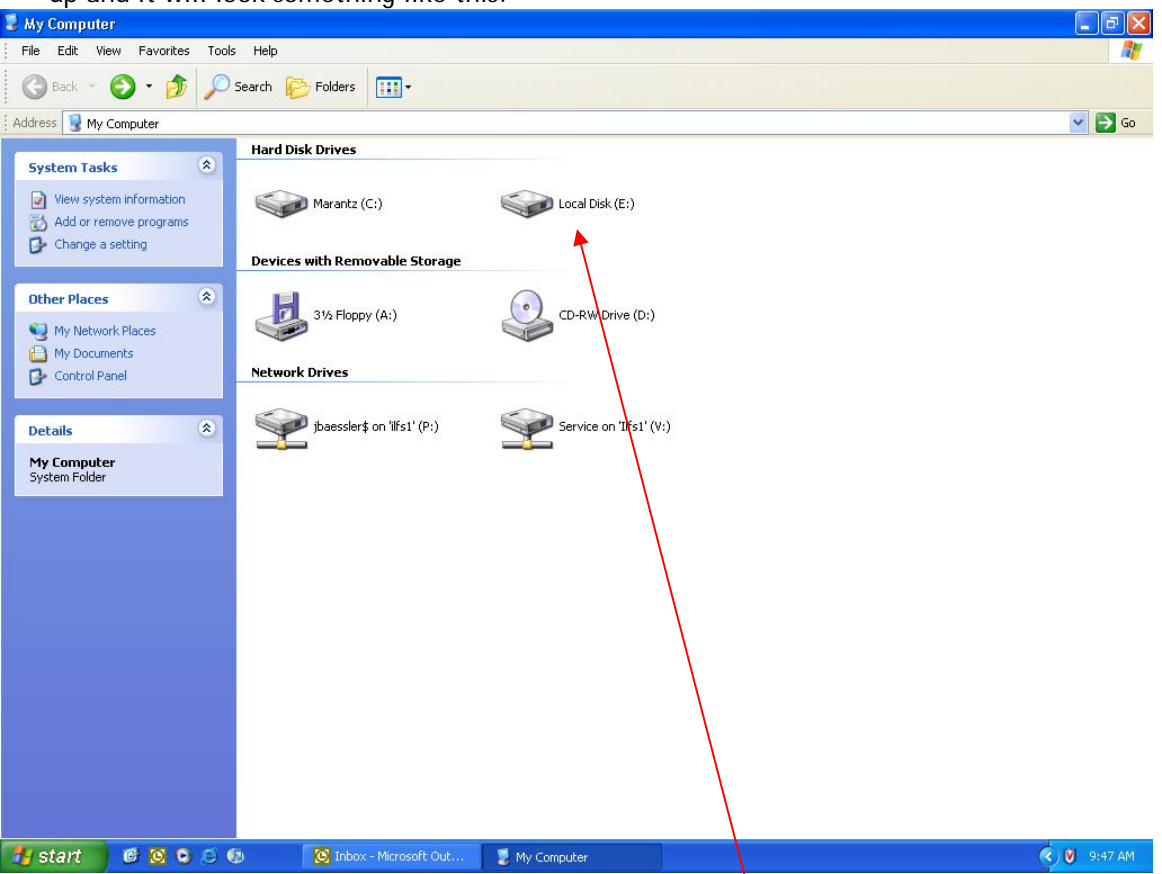

The hard of the DNHD2500 had been assigned the drive letter of (E:) by my computer. This may differ depending on you Windows settings along with how many other drives you have connected to your computer. Double click on the drive for the DNHD2500.

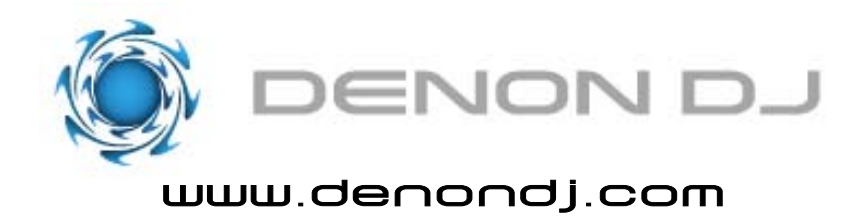

5. Once you double click on the drive you'll see this on your screen.

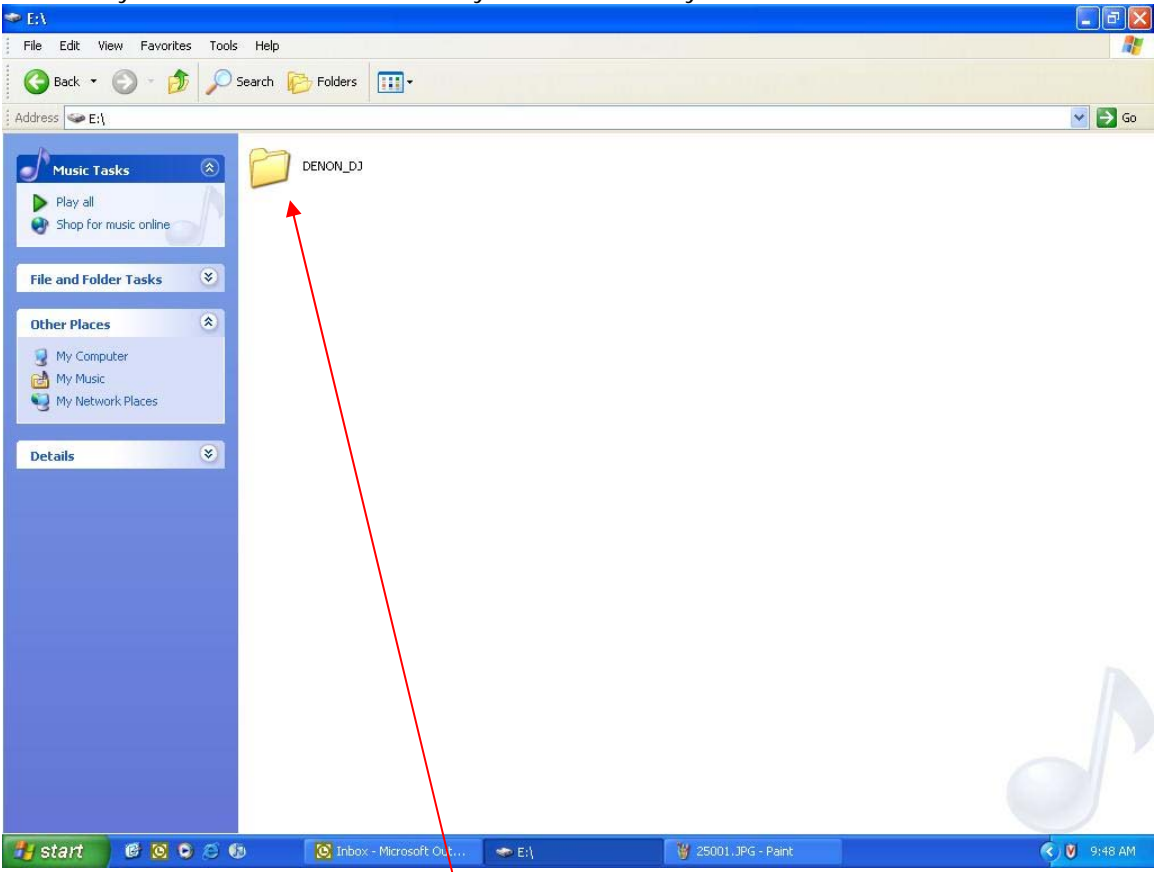

Double click on the folder called "DENON\_DJ".

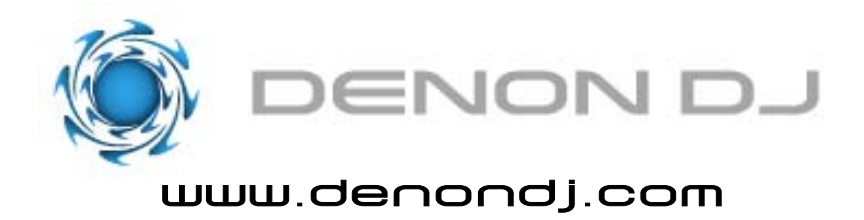

6. Once you double click the "DENON\_DJ" folder you will see this.

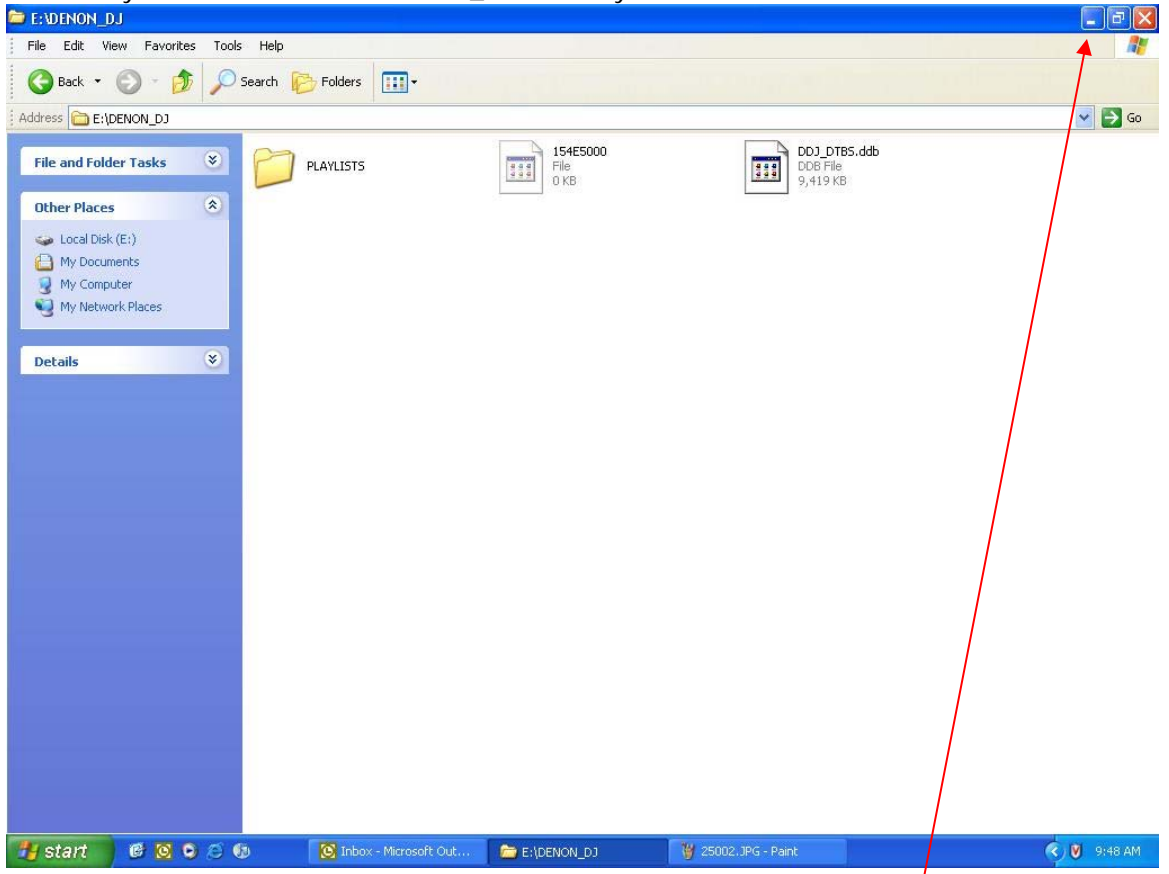

This is the place you are going to put your music files. Once you have this open minimize this window but leave it open. Now go to the folder on your computer which has your music files. If all of your music is in separate folders that's ok but be sure that the folder structure is not more than 9 folders deep and that there is not more than 1,000 files per folder.

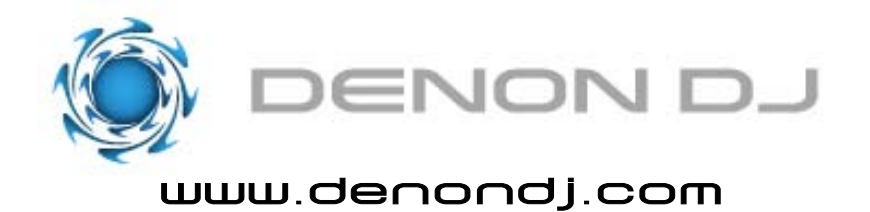

7. Once you have your music folder open highlight all of the files (or folders) you wish to transfer to the DNHD2500. Do this by holding the left mouse button and dragging the cursor over everything.

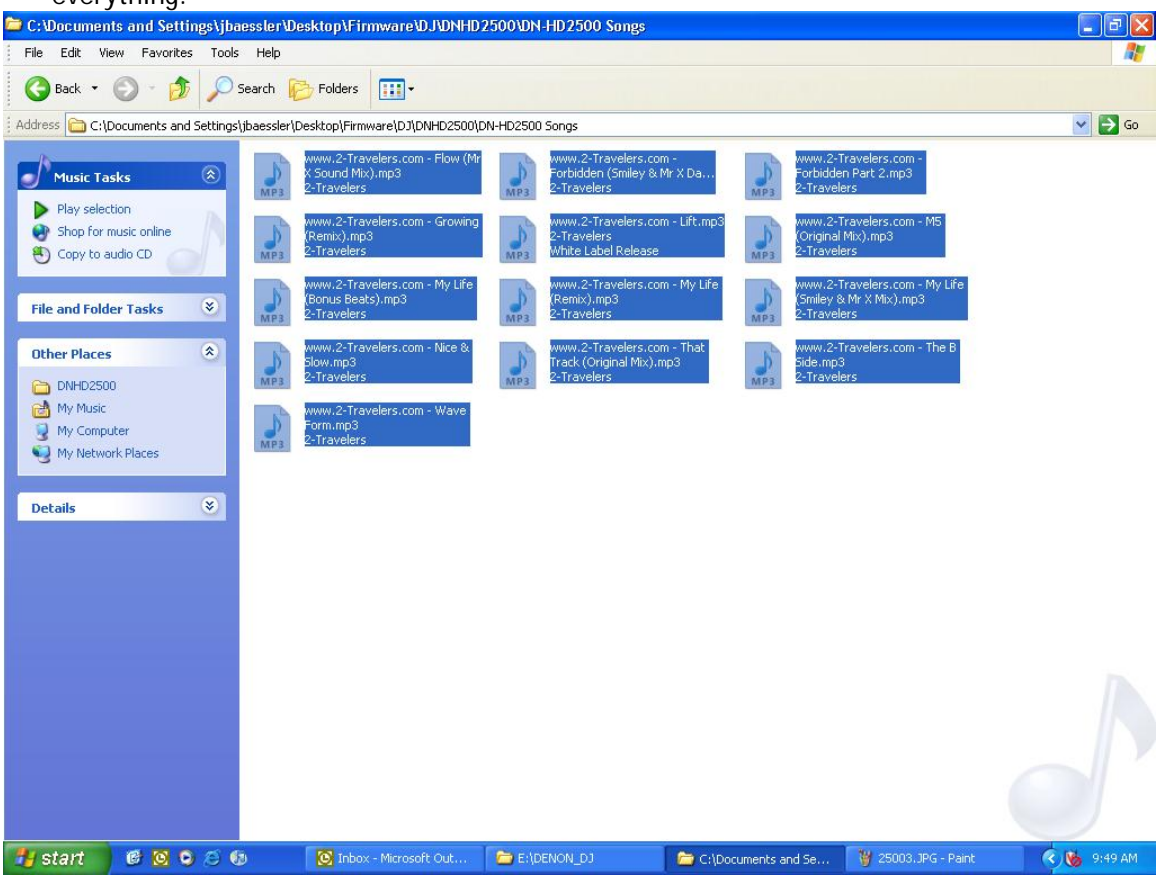

Once you have highlighted everything, right-click the mouse button once and chose the "Copy" option.

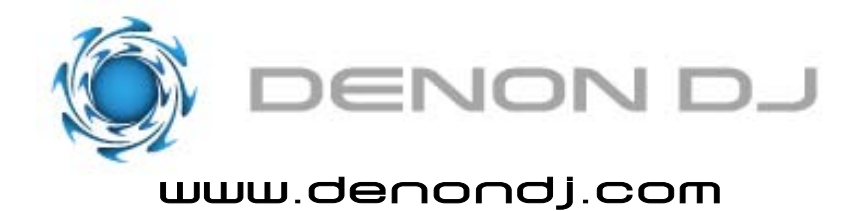

8. Now, reopen the window that you minimized (the drive of the DNHD2500), it will in your taskbar at the bottom of the screen. Go to any section of the window and right-click the mouse button again but this time choose the "Paste" option. The files will then begin to transfer from you computer to the DNHD2500. Your screen will look something like this.

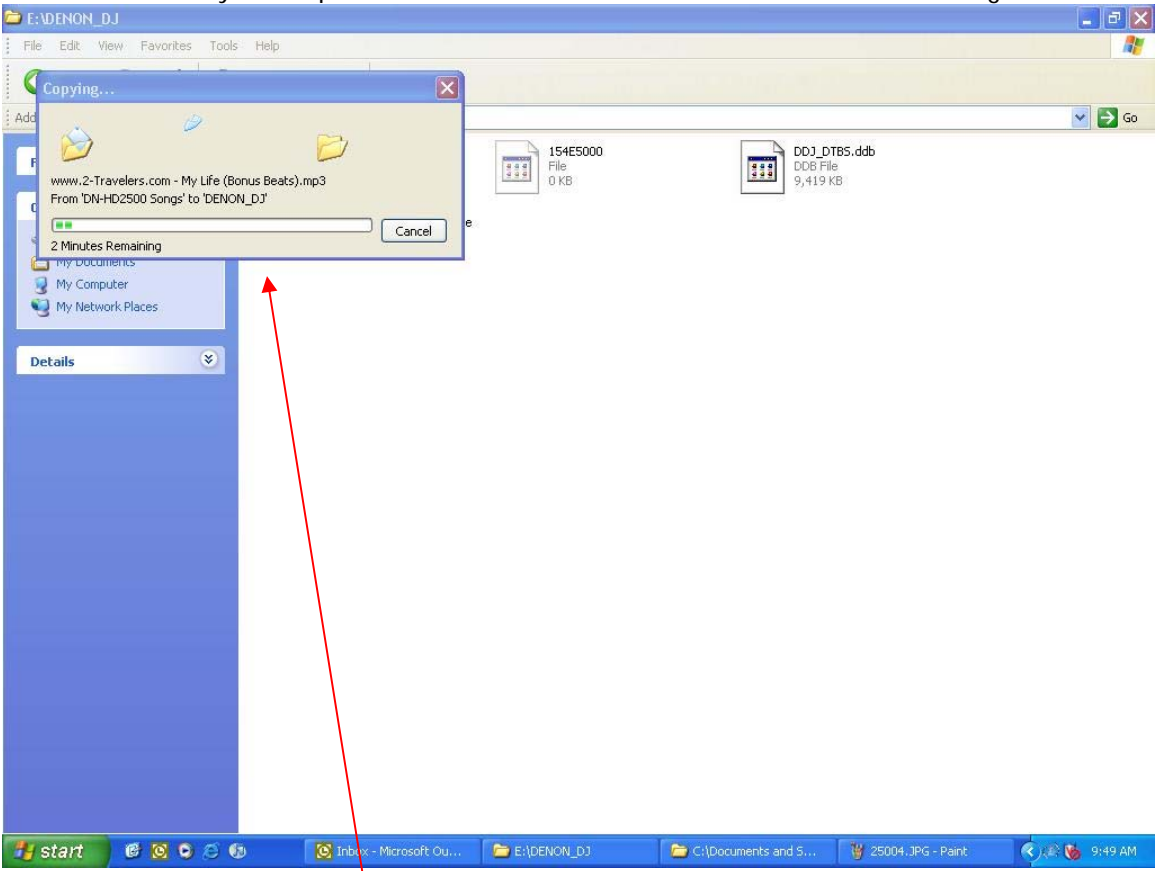

There will be a status window that will appear. It will give you an approximate time until it's finished.

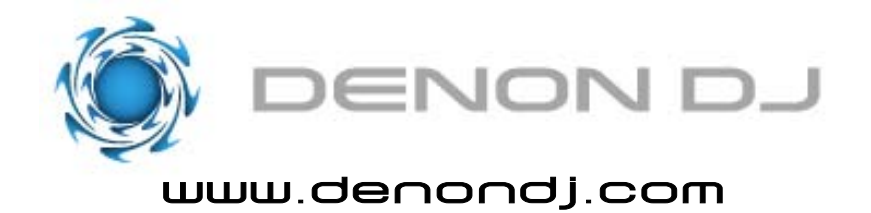

9. Once your music files are finished transferring to the DNHD2500, safely remove the hardware and power down the DNHD2500 and then turn the power back on again. When the unit boots up you still will not show having any music on the drive. You must now create a database on the machine. You can do this by pressing and holding the "UTIL" button on the machine.

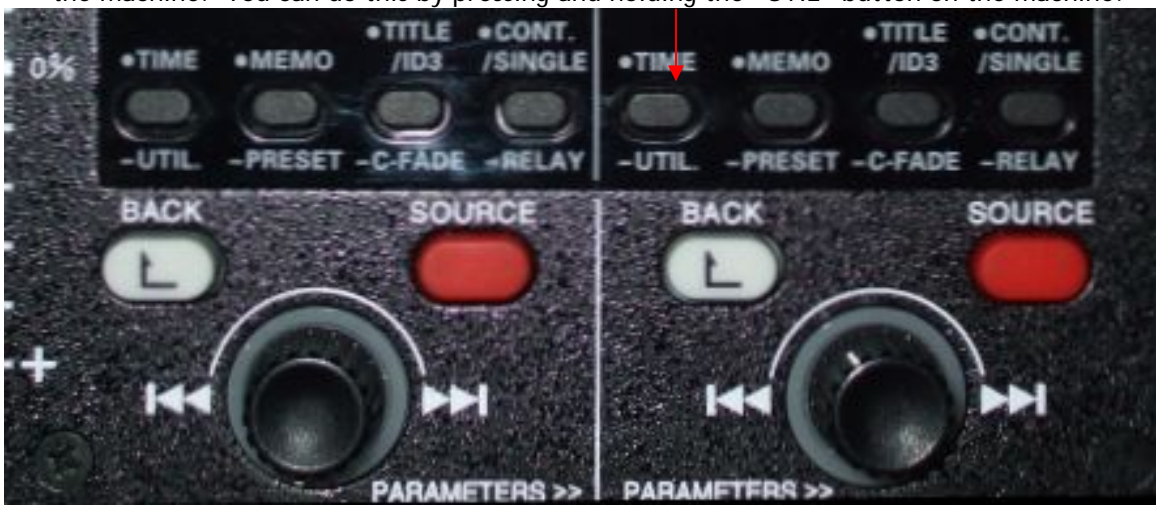

Press and hold the button on either side to bring up the utility menu. The display of the DNHD2500 will now look like this.

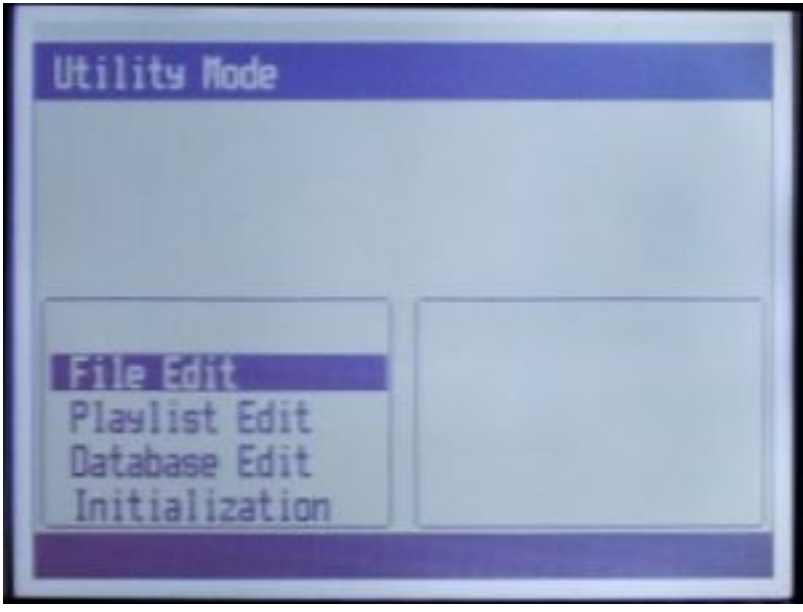

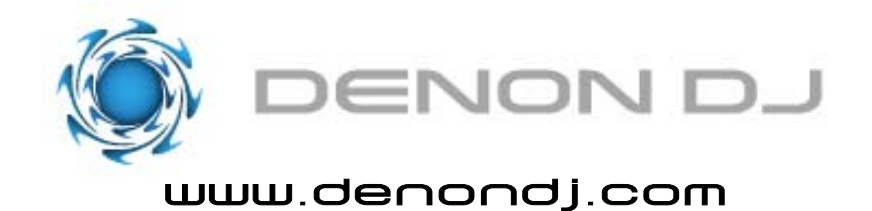

Turn the "Parameter" knob until "Database Edit" is highlighted on the display and push the knob in. Your display will now look like this.

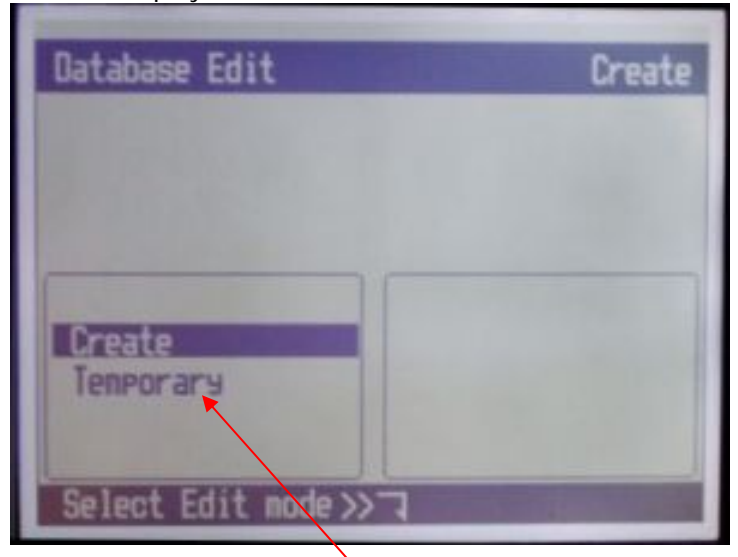

It will start out highlighted on "Create" so just push the knob in again and now the display will change to this.

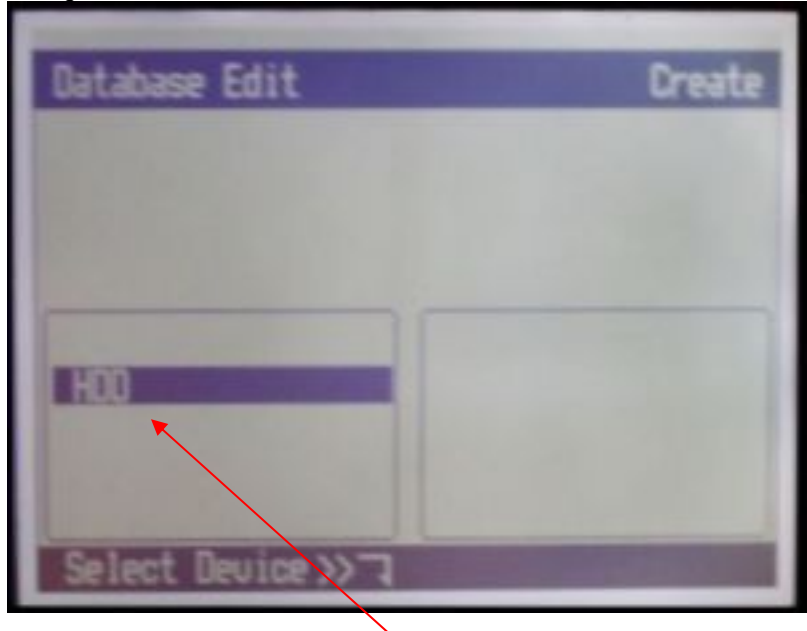

Again, it will be highlighted on "HDD" as long as you don't have any external drives connected to the DNHD2500. If you do you will also have selections for "USB1", "USB2", etc. If that is the case, turn the "Parameter" knob until "HDD" is selected and push the knob in.

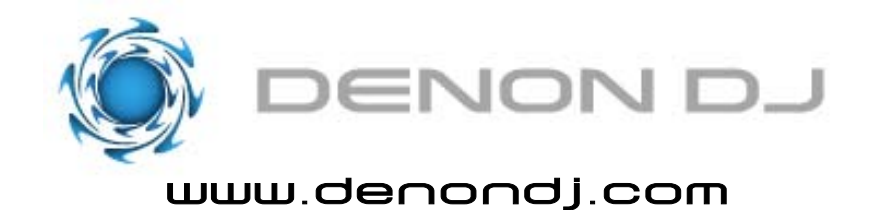

The display will now look like this.

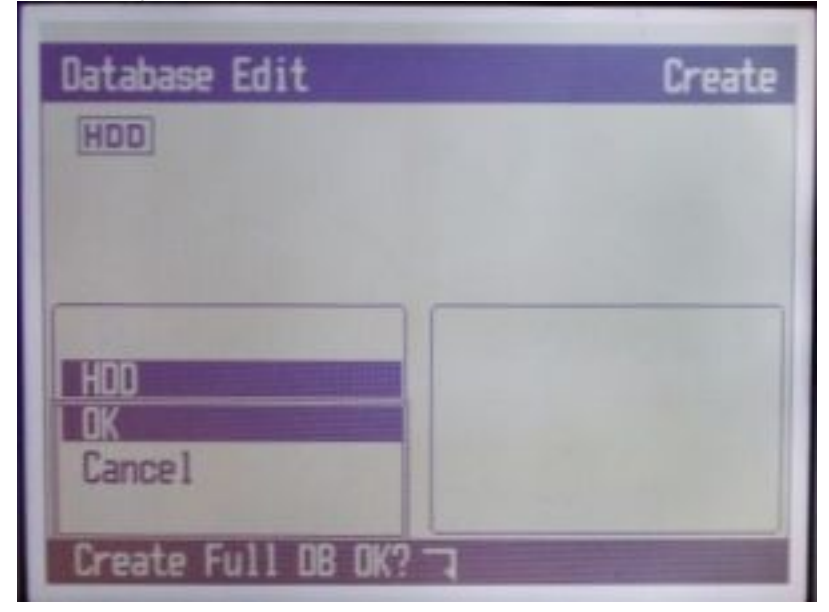

Push the "Parameter" knob in as "OK" will be highlighted. It will now begin to create the full database. This process may take a while if you have a lot of music on the drive. The more music, the longer it will take but you only have to do this once unless you add more music to the drive. Once completed you will see this.

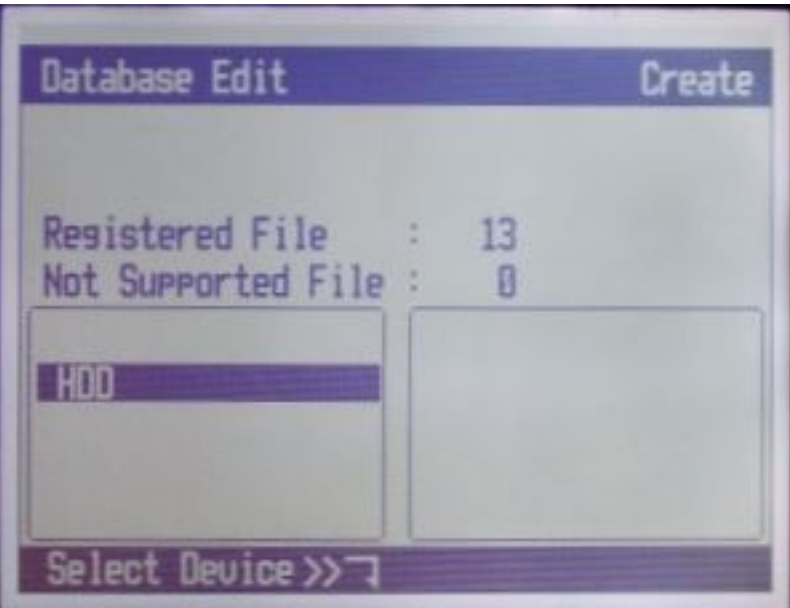

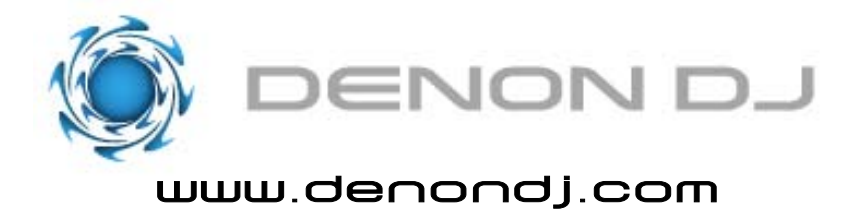

It will show you how many compatible files were found and registered. It will also show you how many files were not compatible with the machine. If you have files that are not compatible that means they are probably not in the .mp3 or .wav format or are not 44.1KHz sampling freq. Please check with your settings on your

ripping software. After you see this and the database is finished, simply click on the "UTIL" button again and now you DNHD2500 is ready to be used.

This Handy guide is intended for first time set up without the use of the Music Manager. Thereafter, you should really use Denon DJ the Music Manager to ADD/Delete files.